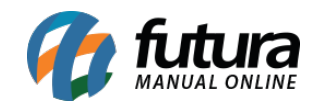

# **Sistema:** ERP Futura Server e Futura EFD

## **O que é o Bloco K:**

A substituição do Livro Registro do Controle da Produção pelo Bloco K do Sped Fiscal, vem ocorrendo de forma sucessiva. O ajuste Sinief 25/2016 estabelece o escalonamento de estabelecimentos industriais com faturamento anual igual ou superior a R\$ 300.000.000,00;

- **01/2017 –** Entrega do K200 e K280 para os estabelecimentos classificados nos CNAE 10 a 32
- **01/2019 –** Escrituração completa do Bloco K, estabelecimentos classificados nas divisões 11,12 e grupos 291, 292 e 293 do CNAE
- **01/2020 –** Escrituração completa do Bloco K, para os estabelecimentos das divisões 27 e 30 do CNAE.
- **01/2021 –** Escrituração completa do Bloco K para os CNAE da divisão 23 e grupos 294 e 295.
- **01/2022 –** Escrituração completa do Bloco K para os CNAE das divisões 10,13,14,15, 16, 17, 18, 19, 20, 21, 22, 24, 25, 26, 28, 31 e 32 do CNAE.

Já a responsabilidade do envio do Bloco K para as empresas industriais que tem faturamento igual ou superior a 78.000.000,00 (anual) dos CNAE 10 a 32, ficou estabelecida para **01/2018**, porém apenas referente a escrituração do K200 e K280.

São também atingidos pelo escalonamento os atacadistas dos grupos 462 a 469 do CNAE, que em conjunto aos estabelecimentos do CNAE 10 a 32, devem entregar o Bloco K a partir de 01/2019.

Uma ressalva importante a ser considerada é que o faturamento vale como receita bruta de vendas (independente do estabelecimento da empresa, sendo industrial ou não), retirando as vendas canceladas, devoluções e descontos incondicionais concedidos.

# **É de suma importância para essas empresas que já estão ou estarão obrigadas, a entender o que é o Bloco K.**

A base do Bloco é entender a relação entre controle de produção, estoque, junto ao inventário da empresa. Informações como a quantidade que a empresa produz (ou produção

por terceiros), a quantidade de materiais consumidos na produção própria, ou de terceiros também. Assim como movimentações internas de estoque, materiais em poder da empresa, ou da empresa em poder de terceiros e vice-versa, todas devem ser listadas no Bloco K. O fato prejudicial para empresas que precisam entregar o Bloco é não classificar seus produtos da forma correta.

# **Lembrando que os blocos disponíveis no sistema para indústria são: K001, K100, K200, K230, K235, K250, K255 e K280.**

# **Rotina de Ordem de Produção no ERP Futura Server (Controle de Estoque):**

### **Caminho:** *Cadastros>Estoque>Produto Acabado*

A **Ordem de Produção** é utilizada para produzir produtos acabados e retirar as matérias primas do estoque, enviando a ordem de produção e baixando a mesma. É importante ressaltar que esta ferramenta é **interligada** com a tela de **[Produto Acabado](http://manual.futurasistemas.com.br/?p=912),** conforme mostra imagem abaixo:

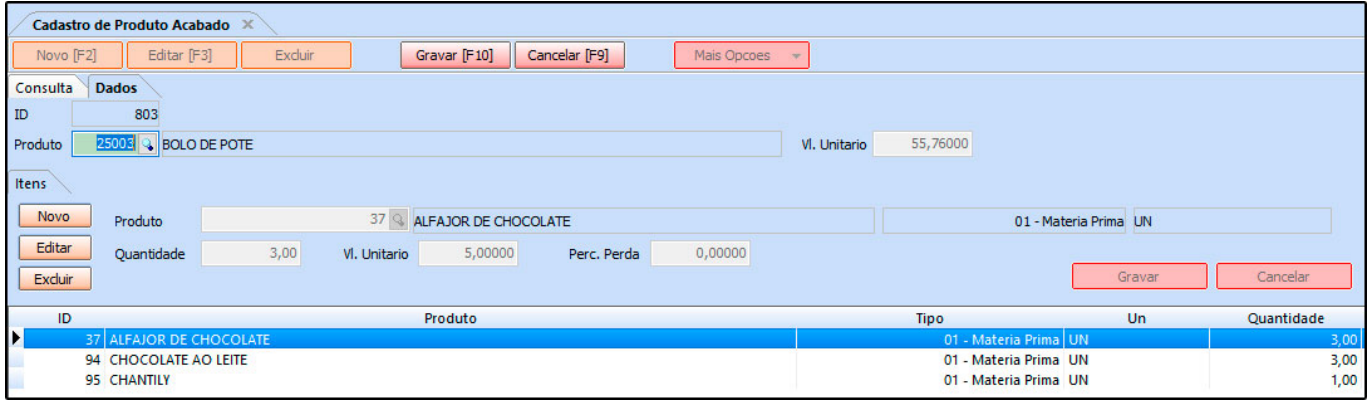

**Obs:** Para que os itens apareçam na tela de *Produto Acabado* é necessário possuir produtos com o tipo *Produto Acabado* e *Matérias Primas* cadastrados no sistema, conforme exemplo abaixo:

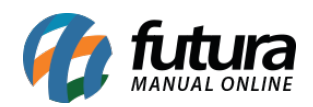

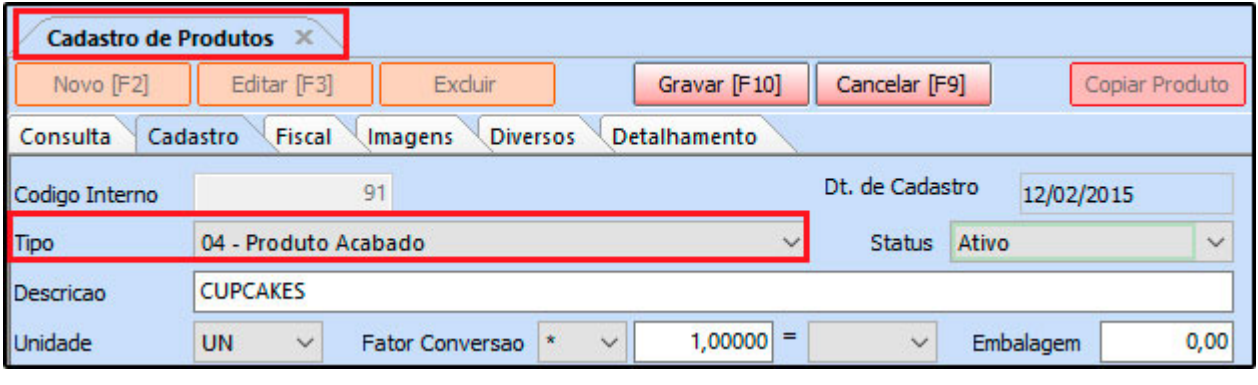

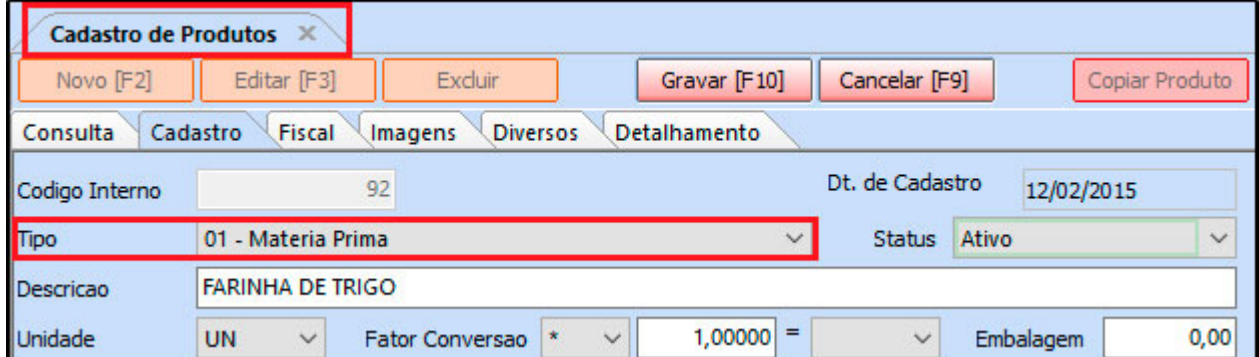

Para digitar uma ordem de produção, acesse *Estoque> Ordem de Produção*, clique em *F2 Novo* e o sistema irá abrir a seguinte tela:

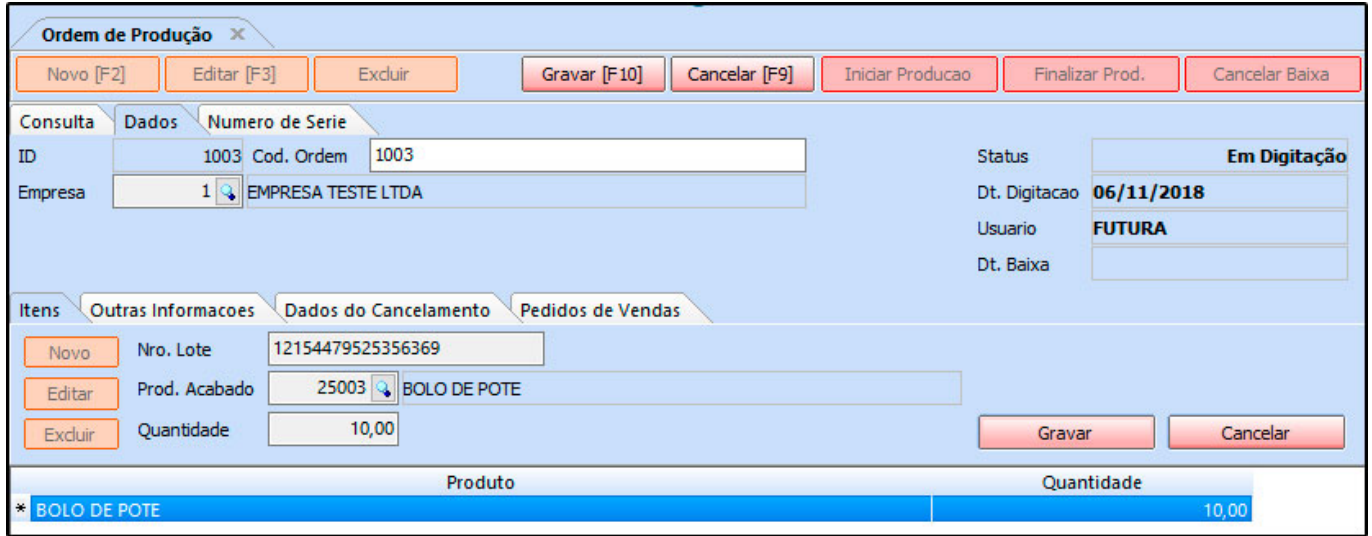

Após acessar, é necessário preencher as seguintes informações:

**Empresa:** Informe a empresa padrão utilizada;

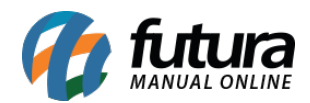

**Número do Lote:** Preencha o número utilizado para esse lote de produtos;

*Produto* **A***cabado:* Indique qual será o produto acabado;

**Quantidade:** Informe a quantidade de produtos acabados a serem produzidos.

Vale lembrar que poderá ser inserido vários produtos acabados para a ordem de produção vigente, basta repetir o procedimento.

*Aba Outras Informações:* Esta aba é utilizada para informar se esta produção é própria ou de terceiros. Quando a opção for para terceiros, indique o fornecedor:

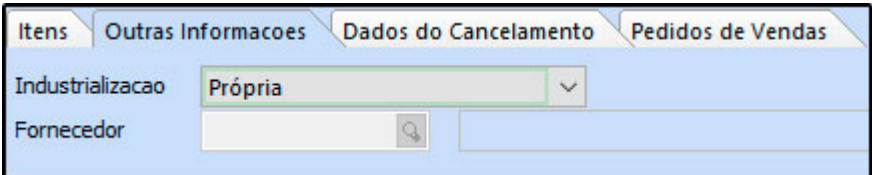

*Aba Dados de Cancelamento:* Caso esta ordem de produção tenha sido cancelada, o sistema irá trazer as informações nesta aba, conforme mostra imagem abaixo:

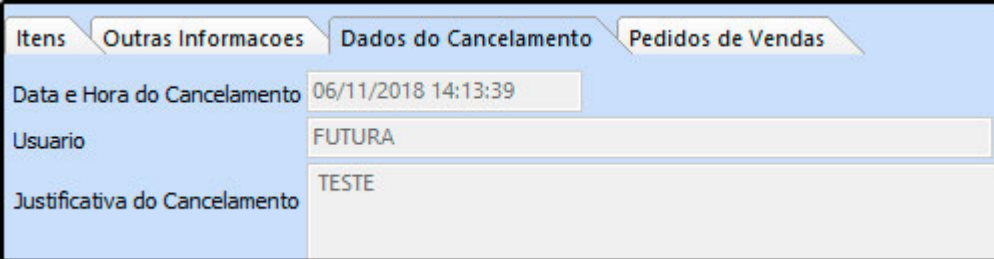

*Aba Pedidos de Vendas:* Quando o usuário utilizar o botão *Importar de Ped. Venda*, está aba ficará preenchida com os dados referentes ao pedido de venda referenciado, conforme mostra imagem abaixo:

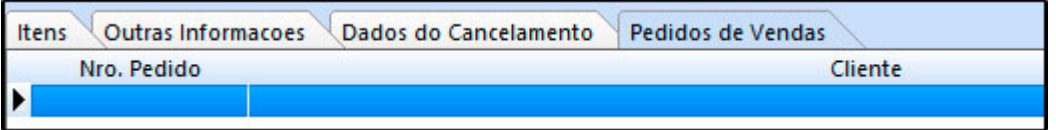

Para registrar a ordem clique no botão *Gravar [F10];*

Após gravar, volte na *Aba Consulta* e clique no botão *Iniciar Produção* e o sistema

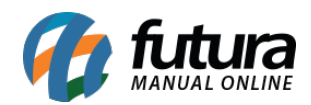

### retornará com a tela abaixo*:*

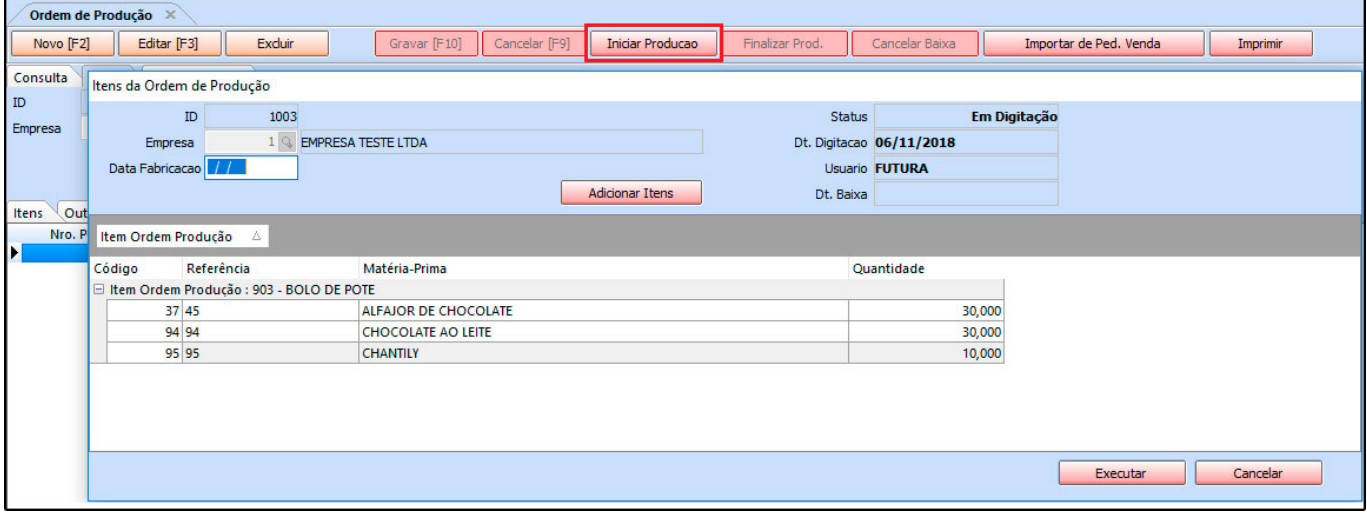

Neste momento será possível rever os *Produtos Acabados* e adicionar novas matériasprimas clicando no botão *Adicionar Itens*.

Para fazer a inclusão de novas matérias-primas é necessário primeiro selecionar o *Produto Acabado* correspondente, e em seguida clicar no botão adicionar, conforme mostra a imagem abaixo:

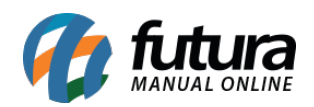

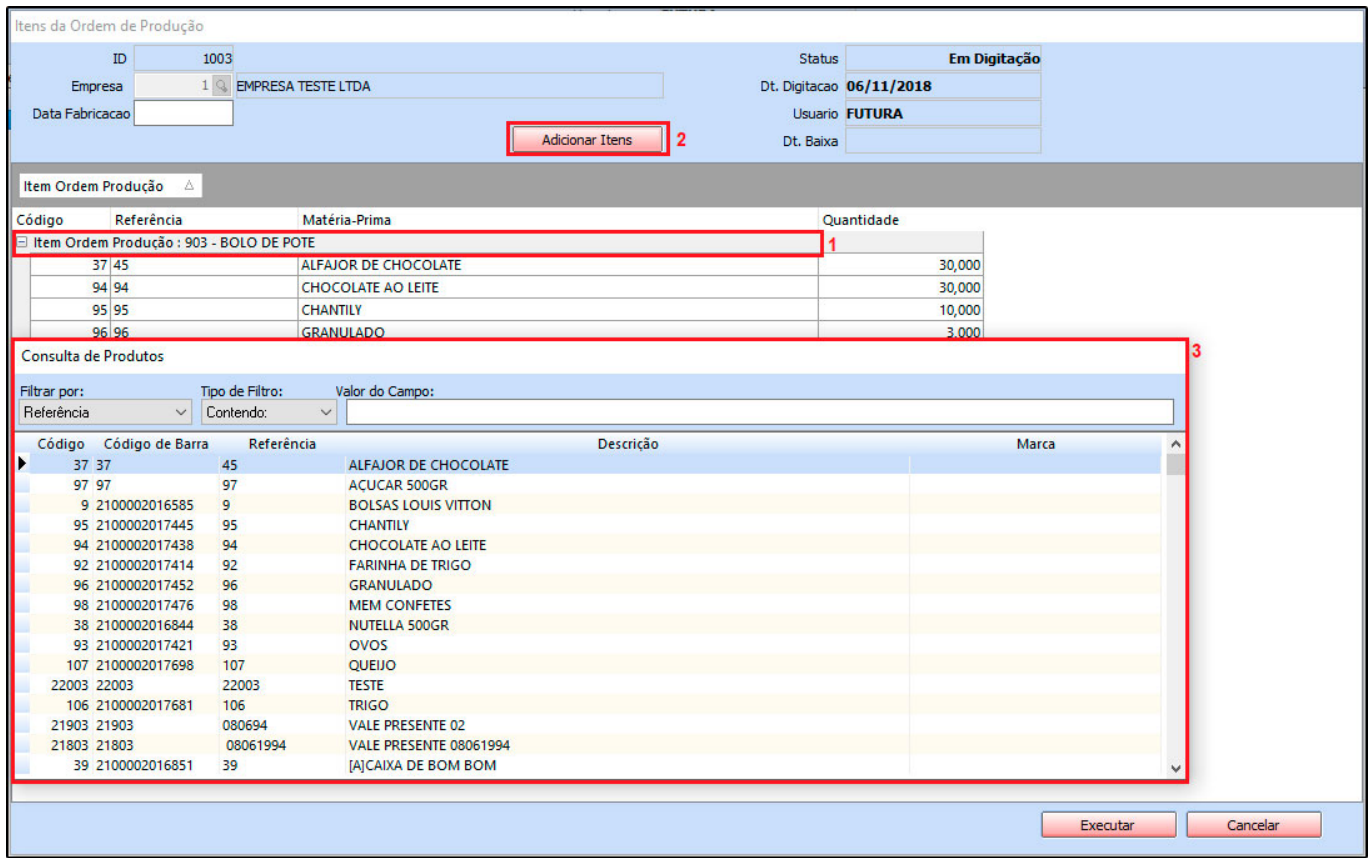

- **1 –** Selecione o Produto acabado que deseja inserir a matéria prima;
- **2 –** Clique no botão adicionar para a inserção dos itens;

**3 –** Escolha a matéria prima que deseja inserir, aperte **enter** e em seguida informe a quantidade utilizada para compor o produto acabado;

**Obs:** O campo *Data Fabricação* é obrigatório.

Após preencher todas as informações necessárias clique em *Executar;*

Caso tenha sido indicado à opção *Terceiros* na aba *Outras Informações*, o sistema retornará com a tela abaixo:

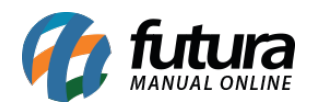

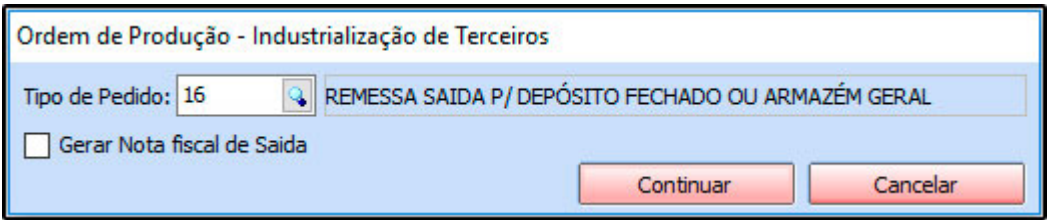

Informe o *Tipo de Pedido* desejado e selecione a opção *Gerar Nota Fiscal de Saída*. Clique em *Continuar* e a nota fiscal será criada automaticamente na tela de *Nfe-Digitação* e a ordem produção concluída*.*

Retorne para a tela de consulta e a ordem de produção ficará com o status *Em Produção*, conforme mostra imagem abaixo:

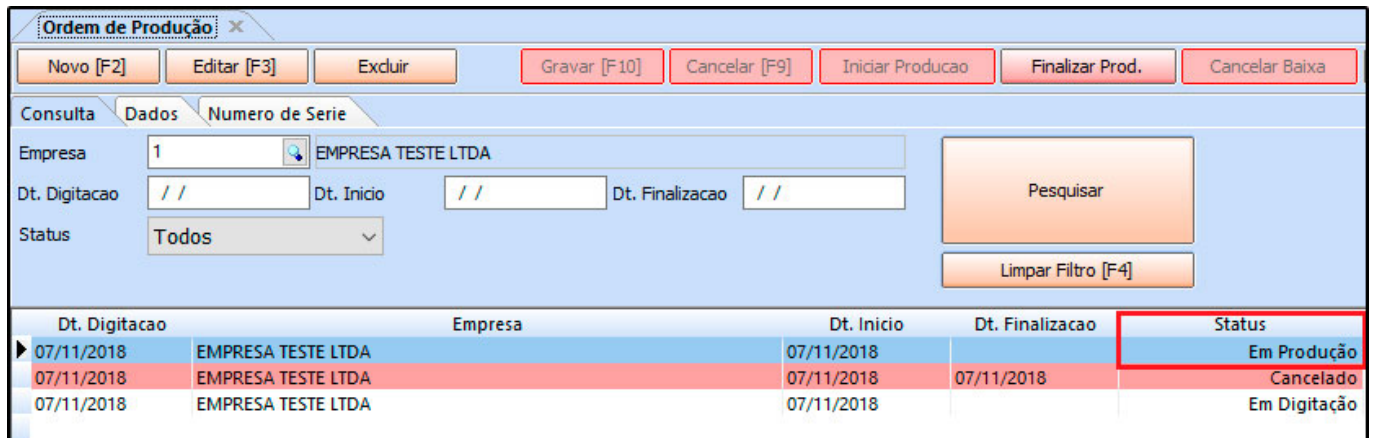

No momento que a produção for finalizada, clique no botão *Finalizar Prod, digite a data de finalização* e o sistema irá executar a baixa da ordem de produção.

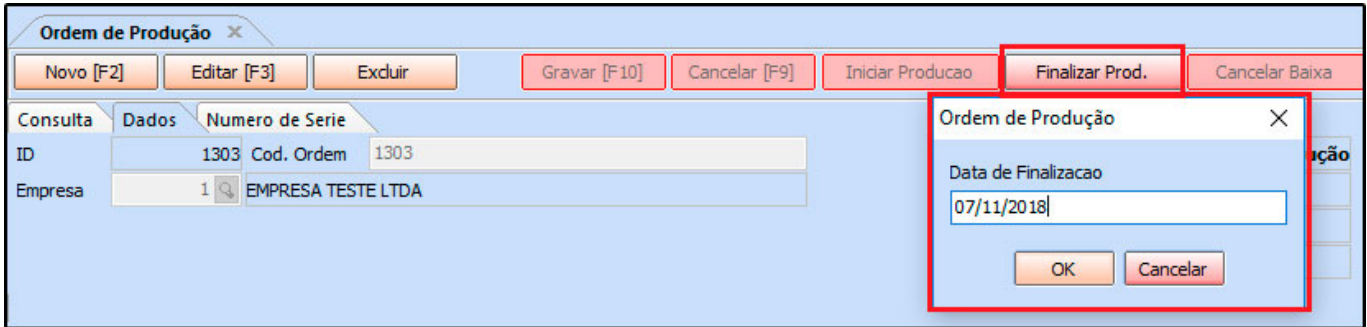

Após finalizar a produção do produto o usuário deverá efetuar a venda normal do produto, movimentando assim seu estoque.

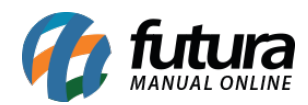

# **Fechamento Fiscal Mensal (ERP Futura Server)**

#### **Caminho:** *Fiscal>Outros>Fechamento Fiscal*

Esta tela é utilizada para realizar o fechamento de movimentações fiscais, possibilitando assim a geração posterior do inventario.

Para isso, acesse o caminho indicado acima e o sistema abrirá a tela abaixo:

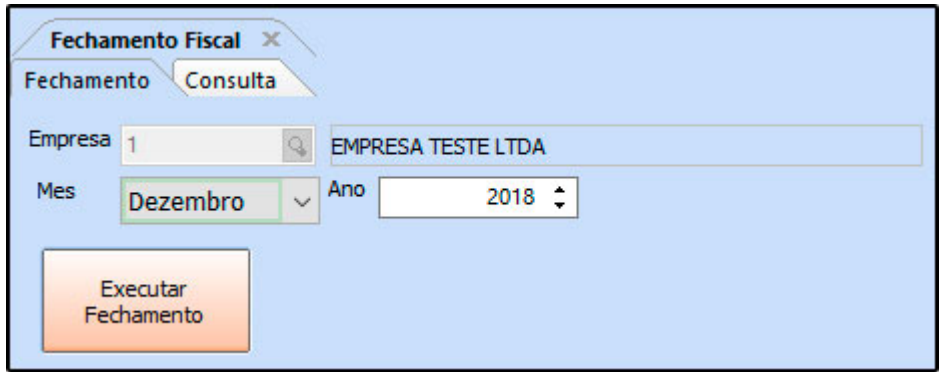

*Empresa:* Indique a empresa padrão utilizada;

*Mês:* Informe o mês e o ano em que deseja executar o fechamento.

Após definir as configurações, clique em *Executar Fechamento* e o sistema retornará com a tela abaixo:

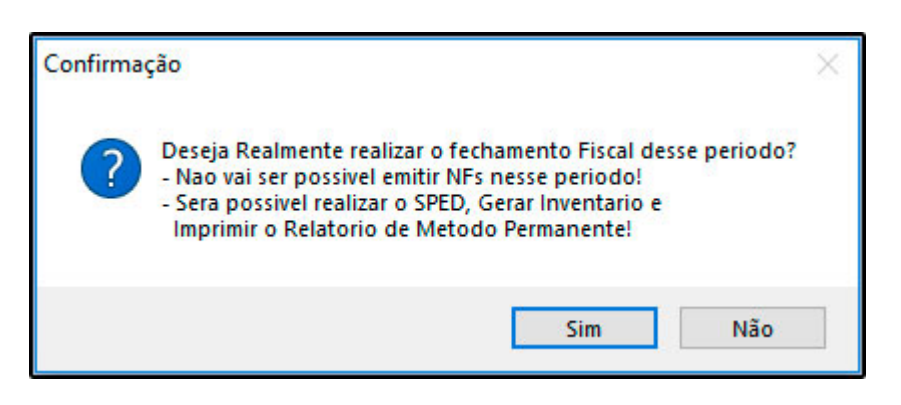

Clique em *SIM* e aparecerá a validação abaixo:

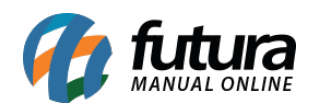

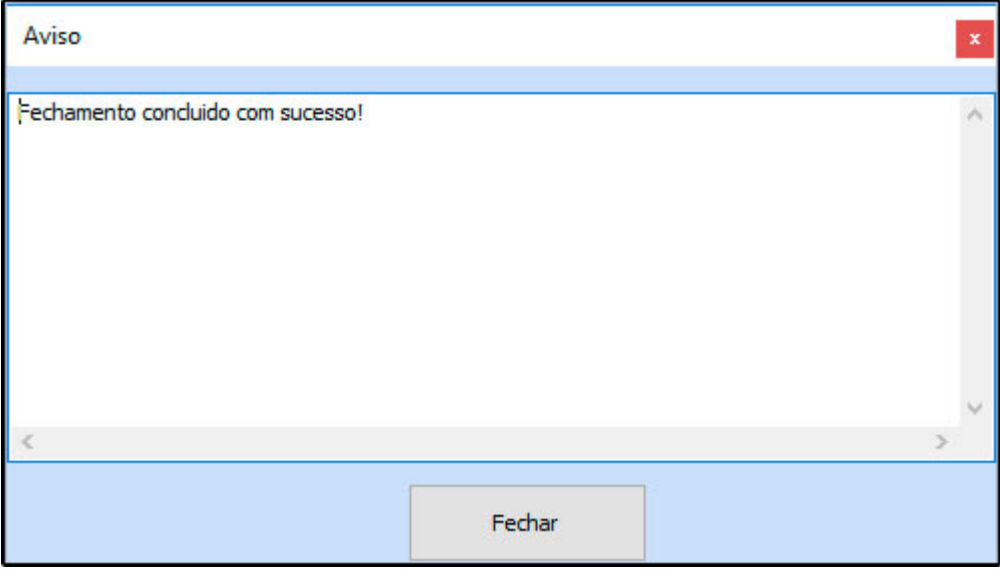

Na aba *Consulta* o sistema irá trazer todos os fechamentos efetuados, e permitirá que o usuário exclua o fechamento feito clicando no botão *Excluir*.

## **Geração do Inventario Mensal (ERP Futura Server)**

#### **Caminho:** *Fiscal>Inventario>Gerar Inventario Industria*

Esta tela é utilizada para gerar o inventario anual ou mensal de empresas do tipo indústria, possibilitando a geração de relatórios e planilhas que são enviados a contabilidade.

Para gerar o inventario acesse o caminho indicado acima e o sistema abrirá a tela abaixo:

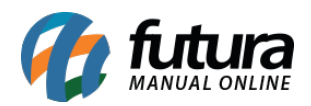

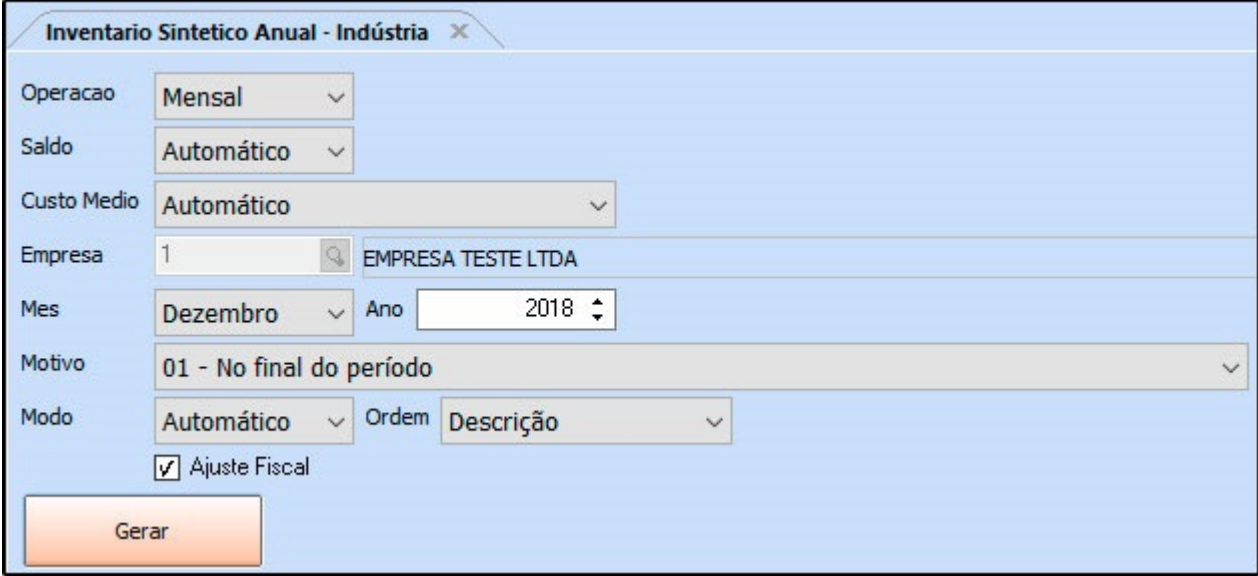

*Operação:* Insira a opção pela qual o inventario será gerado, sendo anual ou mensal;

*Saldo:* Deixe sempre a opção Automático;

*Custo Médio:* Deixe sempre a opção Automático;

*Empresa:* Insira a empresa padrão utilizada;

*Mês:* Caso a operação escolhida seja *Mensal*, o sistema deixará ser feito a escolha do mês referente, caso contrário indique apenas o ano do inventário;

*Motivo:* Escolha o motivo pelo qual o inventário está sendo gerado. É padrão a opção *"01 – No final do período";*

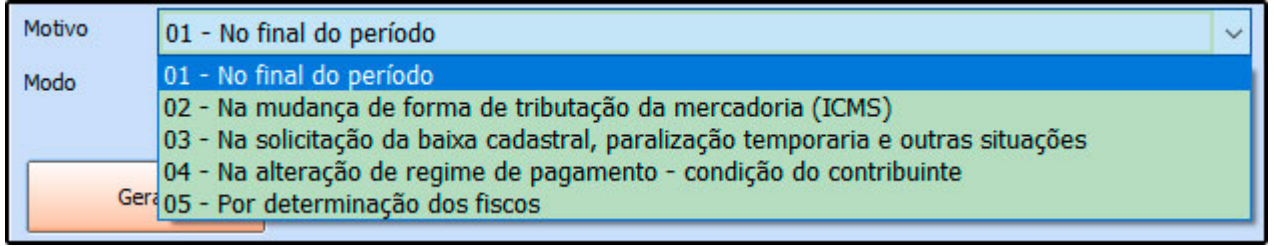

*Modo:* Deixe sempre a opção Automático;

Após definir os campos clique em *Gerar* e o sistema retornará com a tela abaixo:

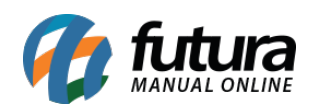

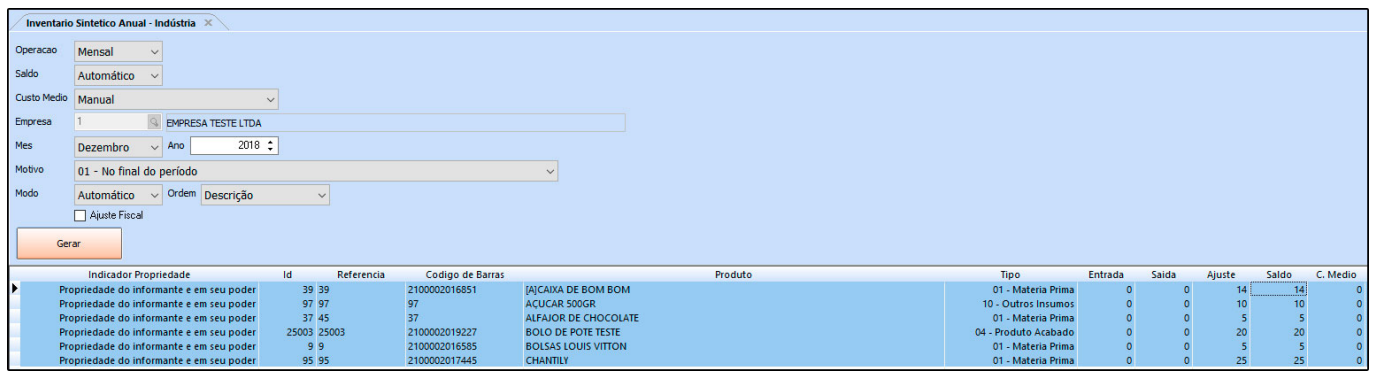

Nesta tela será possível editar manualmente as colunas de:

- *Ajuste*
- *Saldo*
- *Custo Médio*

Para isso, basta executar um duplo clique na linha do produto que deseja alterar e inserir as configurações corretas. Após a conferência, clique no botão *Executar* e o sistema retornará com a validação abaixo:

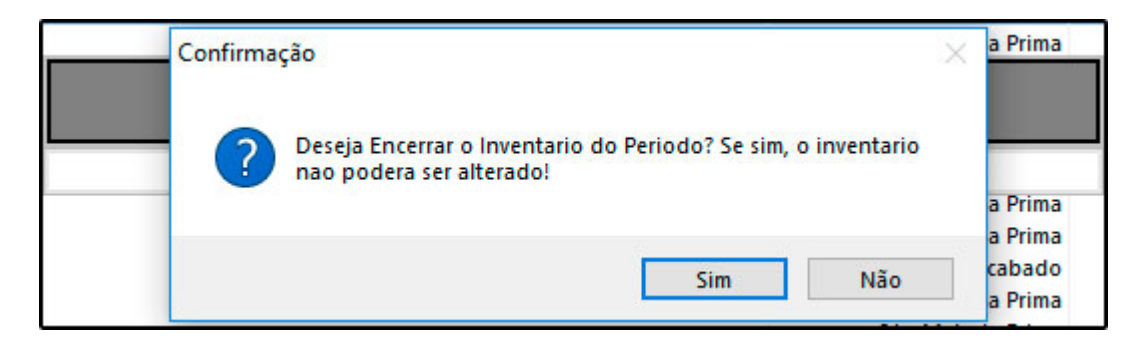

Clique em *Sim* e o processo estará concluído. Após este procedimento o inventario poderá ser salvo em excel ou gerado um relatório que contenha os dados detalhados. Vale ressaltar que a forma de verificação será definida pela contabilidade da empresa.

### **Configuração para apuração do Bloco K (Futura EFD)**

#### **Caminho:** *Configurações> Parâmetros SPED*

Para que o sistema efetue a apuração correta ao gerar o SPED ICMS/IPI é necessário que o parâmetro esteja configurado corretamente, para isso siga as informações abaixo:

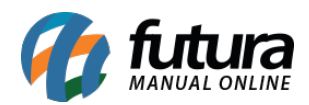

# **Tipo de Atividae:** 0 – Industrial ou equiparado a industrial

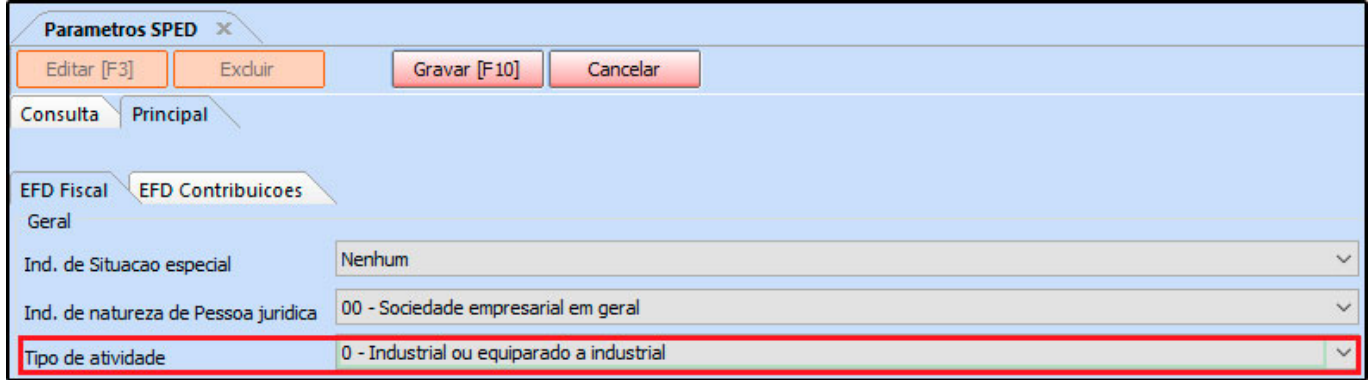

### **Apuração dos impostos para exportação (Futura EFD)**

**Caminho:** *SPED>Apuração>SPED – Apuração ICMS*

Após efetuar o *Fechamento Fiscal e o Inventário* é necessário apurar os impostos para exportar posteriormente. Para isso acesse *o caminho acima* e o sistema irá abrir a tela abaixo:

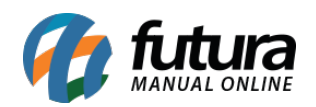

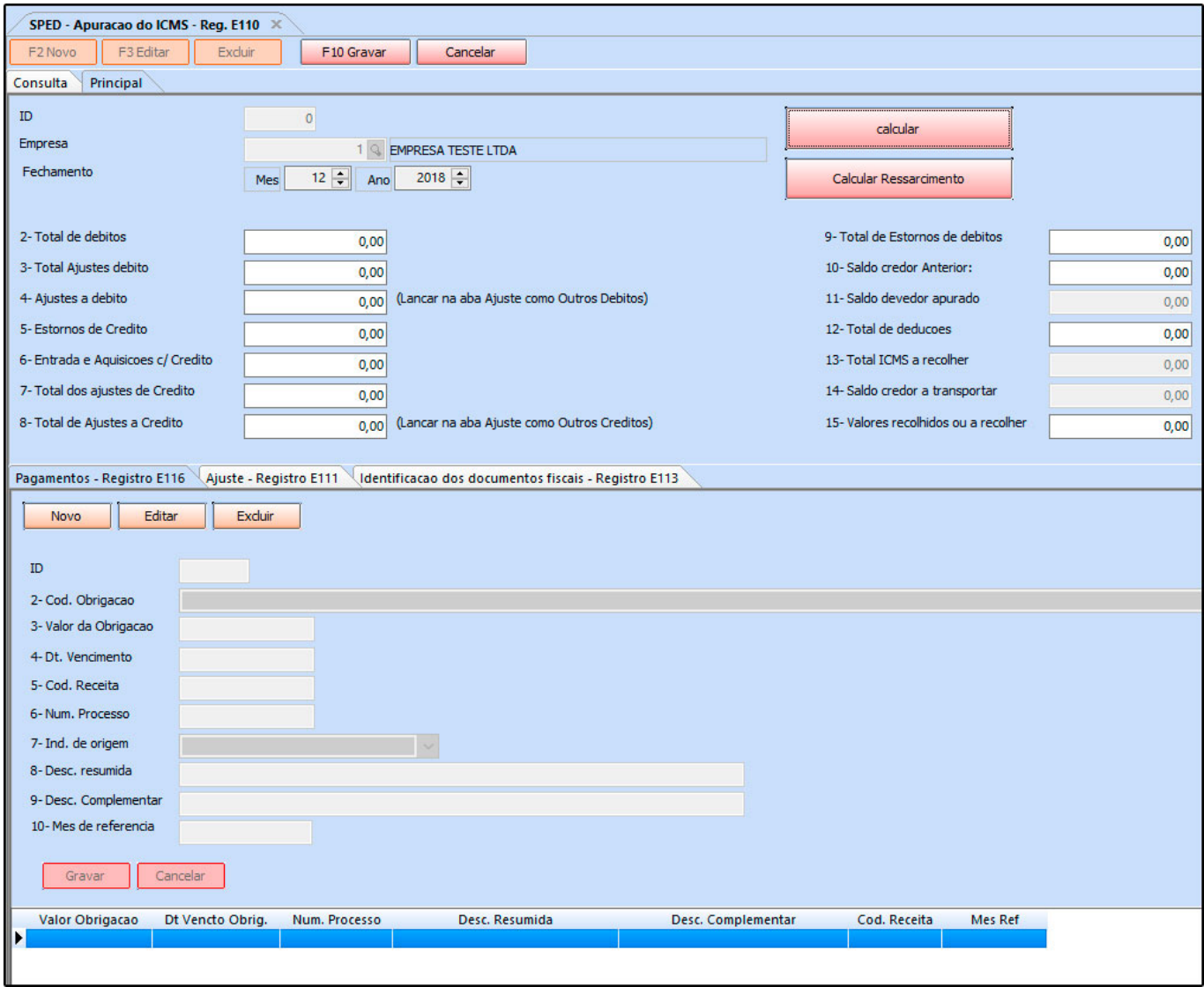

Clique em *F2 Novo* e informe a empresa que é Lucro Real ou Lucro Presumido. Na aba *Fechamento* informe o mês e a data que está sendo apurada e que foi efetuado o *Fechamento Fiscal.* Clique em *Calcular* e em seguida em *F10 Gravar*.

Repita o procedimento acima com todos os impostos, seguindo os caminhos abaixo:

*SPED > Apuração > Sped – Apuração ICMS ST*

*SPED > Apuração > Sped – Apuração ICMS Diferencial*

*SPED > Apuração > Sped – Apuração IPI*

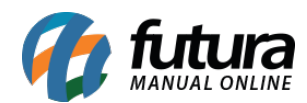

### *SPED > Apuração > Sped – Receita Bruta Mensal*

Antes de iniciar a exportação, crie na área de trabalho uma pasta chamada SPED com outras duas pastas dentro chamada Sped Fiscal e Pis e Cofins, conforme mostra imagem abaixo:

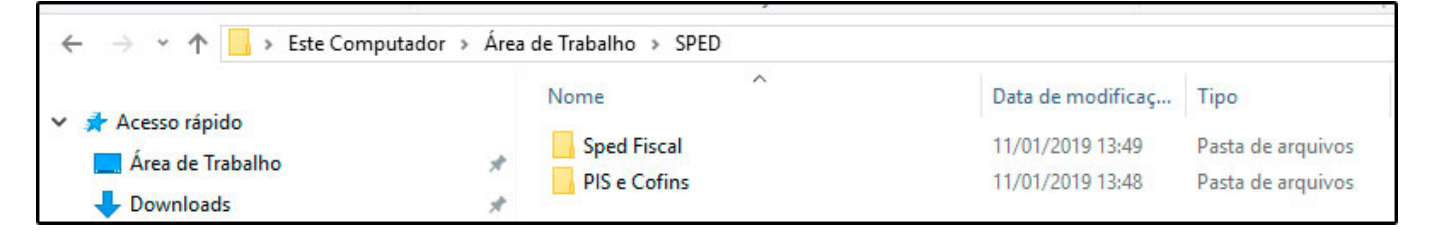

#### **Geração do SPED e campos para geração do bloco K (Futura EFD)**

#### **Caminho:** *SPED>Arquivo>EFD-ICMS-IPI (SPED)*

Esta tela é utilizada para gerar os arquivos das apurações, possibilitando assim o envio do mesmo a contabilidade.

Para isso, acesse o caminho indicado acima e o sistema abrirá a tela abaixo:

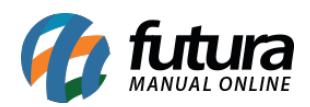

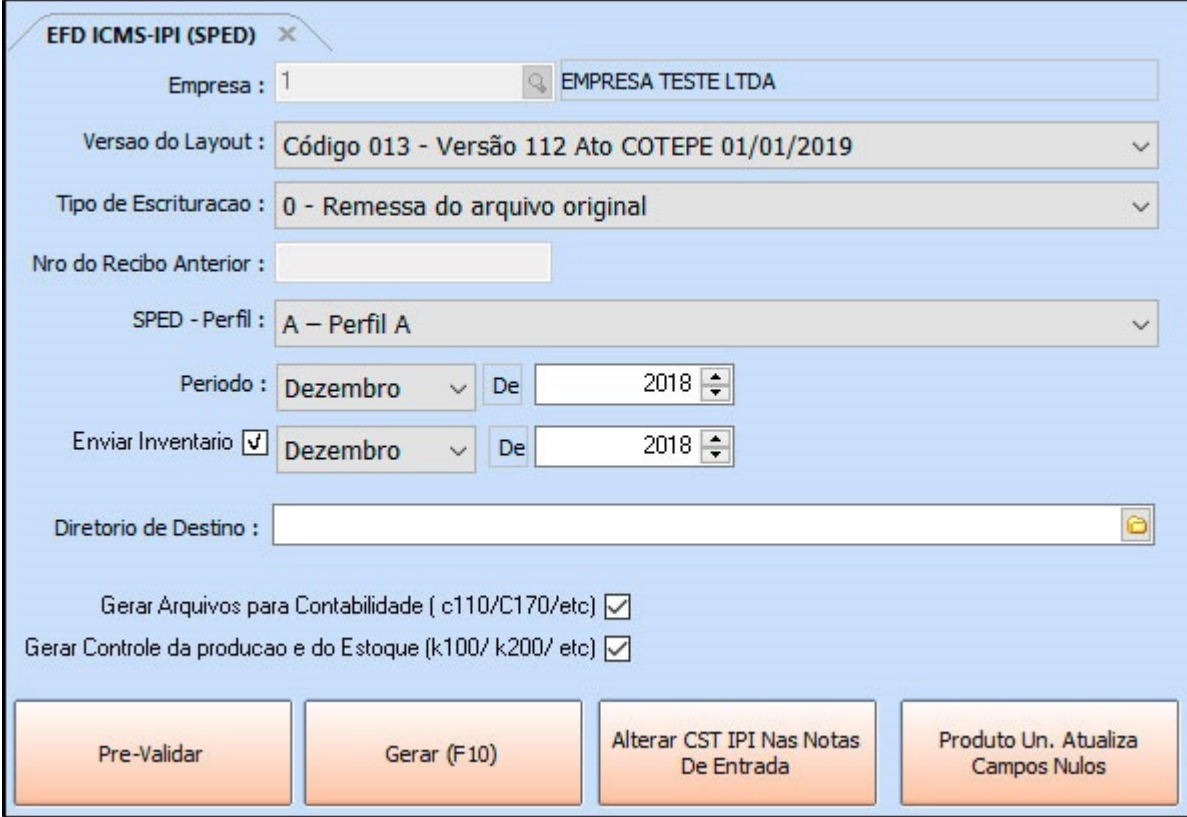

*Versão do Layout:* Indique sempre a versão referente ao ano atual;

*Tipo Escrituração:* Deixe sempre como *"0- Remessa do arquivo Original";*

*SPED – Perfil:* Deixe sempre como *"A –Perfil A";*

*Período:* Informe o período em que o SPED foi apurado;

*Diretório de Destino:* Indique a pasta *Sped Fiscal* criada anteriormente;

Para que as informações saiam corretamente no arquivo do Bloco K é necessário habilitar os campos **Gerar Controle da Produção e do estoque (K100/ K200/ etc.**

Após fazer as devidas configurações clique em *Gerar F10* e o sistema irá abrir a seguinte tela:

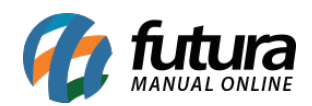

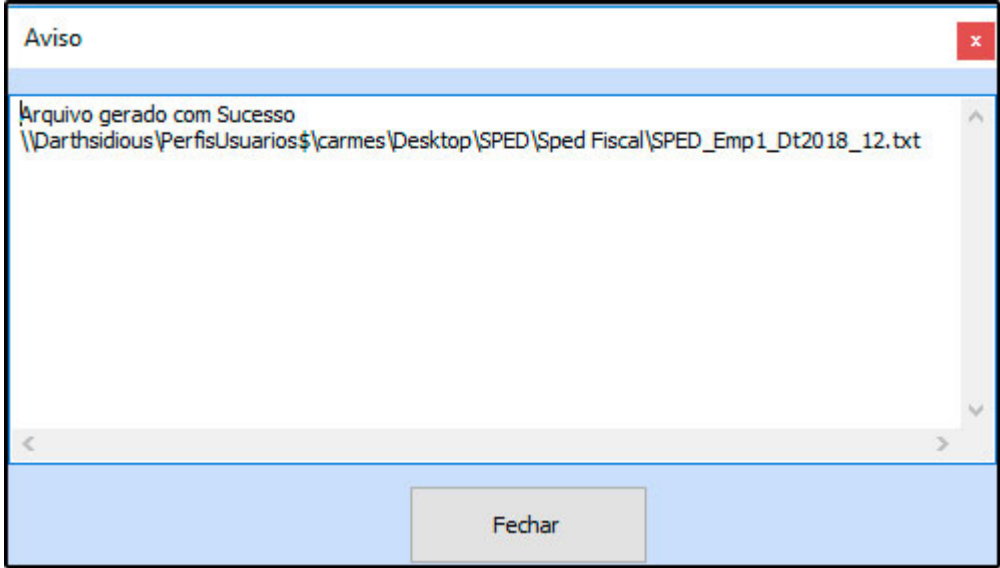

Após salvar basta encaminhar os arquivos salvos para a contabilidade;